# **Σύντοµες οδηγίες χρήσης καταγραφικών που χρησιµοποιούν την εφαρµογή XMEYE**

#### **[www.e-anagnostou.gr](http://www.e-anagnostou.gr/)**

#### **τηλ.210 9014260**

**Σηµείωση:** Όλα τα απαραίτητα προγράµµατα για την αποµακρυσµένη σύνδεση µε το  $\bullet$ καταγραφικό σας ή την IP κάµερα (που λειτουργούν µέσω της εφαρµογής XMeye) είναι διαθέσιµα στην ιστοσελίδα [http://www.cd-ipc.com](http://www.cd-ipc.com/)

Βασικήεγκατάστασηκαταγραφικού

1. Χωρίς να συνδέστε το τροφοδοτικό του καταγραφικού, ξεβιδώστε το καπάκι του και εγκαταστήσετε ένα σκληρό δίσκο κατάλληλο για χρήση σε καταγραφικά (προτείνεται WesternDigital σειρά PURPLE), συνδέστε τον σκληρό δίσκο και στερεώστε τον µε τις κατάλληλες βίδεςστο σασίτου καταγραφικού.

2. Τοποθετήστε εκ νέου το καπάκιτου καταγραφικού.

3. Συνδέστε τις κάµερες και την οθόνη στο καταγραφικό βεβαιωθείτε πως η έξοδος εικόναςτων καµερών είναι συµβατή µε την είσοδο εικόνας του καταγραφικού.

4. Συνδέστε το τροφοδοτικό και εκκινήστε το καταγραφικό. Κατά το στάδιο της εκκίνησης -αν δεν γίνει αυτόµατα - ενεργοποιήστε την διαδικασία µορφοποίησης του σκληρού δίσκου (format)η διαδικασία µπορεί να διαρκέσει µερικά λεπτά.

### **2**、**Βασικές ρυθµίσεις**

Κατά την αρχική εκκίνηση και για να εισέλθετε στο µενού ρυθµίσεων της συσκευής πρέπει να πληκτρολογήσετε το όνοµα χρήστη καιτον κωδικό του.

Από το εργοστάσιο έχει οριστεί

User Name : admin Password: Κενό (απλά πιέζετε enter)

Προσοχή όταν αλλάξετε κωδικό πρόσβασης σηµειώστε τον σε ένα ασφαλές σηµείο. Σε περίπτωση που τον ξεχάσετε απαιτείται επικοινωνία µε τον εισαγωγέα. Θα σας ζητηθούν στοιχεία επαλήθευσης και θα χρειαστεί ένα χρονικό διάστηµα προκειµένου να σας παρασχεθείένας κωδικός επαναφοράς.

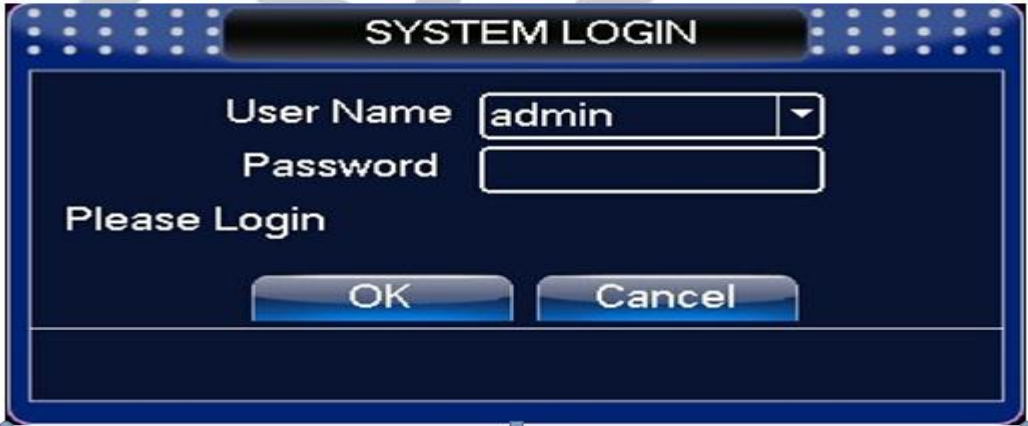

### **3.Ρυθµίσεις δικτύου**

Από το κεντρικό µενού της συσκευής 【. main menu】>επιλέγετε ρυθµίσεις συστήµατος【system settings】>και στην συνέχεια ρυθµίσεις δικτύου 【network setting**s].**

Σας προτείνουµε να ορίσετε χειροκίνητα τις επιθυµητές παραµέτρους δικτύου ώστε η συσκευήνα λειτουργεί κανονικά στο δίκτυο σας. Η IP που έχει οριστεί από το εργοστάσιο είναι  $\circledcirc$ **192.168.1.10** και πρέπει να την αλλάξετε ώστε να υπάρχει συµβατότητα µε το δίκτυο που συνδέετε η συσκευή.

Αν θέλετε το καταγραφικό να πάρει αυτόµατα διεύθυνση IP (δεν προτείνεται) θα πρέπει να ενεργοποιήσετε την λειτουργία DHCP( όπως στην παρακάτω εικόνα) και το ρούτερ της εγκατάστασης να υποστηρίζει αντίστοιχα την λειτουργία.

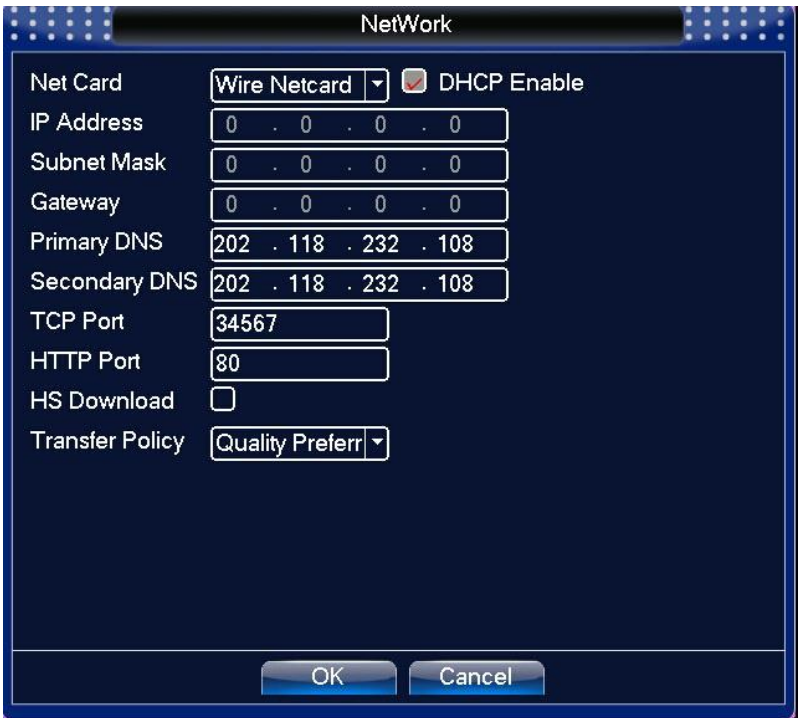

### **5. Αναπαραγωγή αρχείων**

Προκειμένου να αναζητήσετε ένα αρχείο που έχει εγγραφεί στο σκληρό δίσκο του καταγραφικού από το µενού της συσκευής. Κάντε δεξί κλικ στο ποντίκι για να εµφανιστεί το κεντρικό µενού 【main menu】> λειτουργίες βίντεο 【video function】>αναπαραγωγή εγγραφής 【record playback】,θα εµφανιστεί µια «οθόνη» παρόµοια µε την παρακάτω. Σε αυτή θαπρέπει να εισάγετε τις παραµέτρους αναζήτησης που θέλετε (κανάλι και χρονική περίοδο)

#### **[www.e-anagnostou.gr](http://www.e-anagnostou.gr/)**

**τηλ.210 9014260**

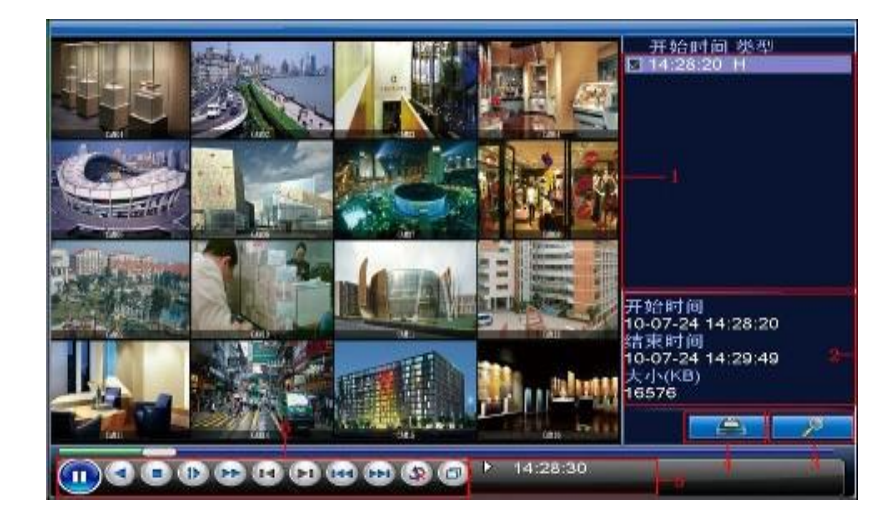

### **6. Πληροφορίες συστήµατος:**

Για να εµφανιστούν οι πληροφορίες σχετικά µε τα κατασκευαστικά χαρακτηριστικά της συσκευής κάντε δεξί κλικ στο ποντίκι και ακολουθήστε την παρακάτω «διαδροµή» "main menu > πληροφορίες συστήµατος [system information]>version information Σε αυτή την οθόνηεµφανίζεται ο σειριακός αριθμός της συσκευής ενώ δίπλα στην ένδειξη και και καταπολή και αντιστικά αν έχει γίνει επιτυχής σύνδεσης της συσκευής µε το δίκτυο και µε τον cloud server του Xmeye.

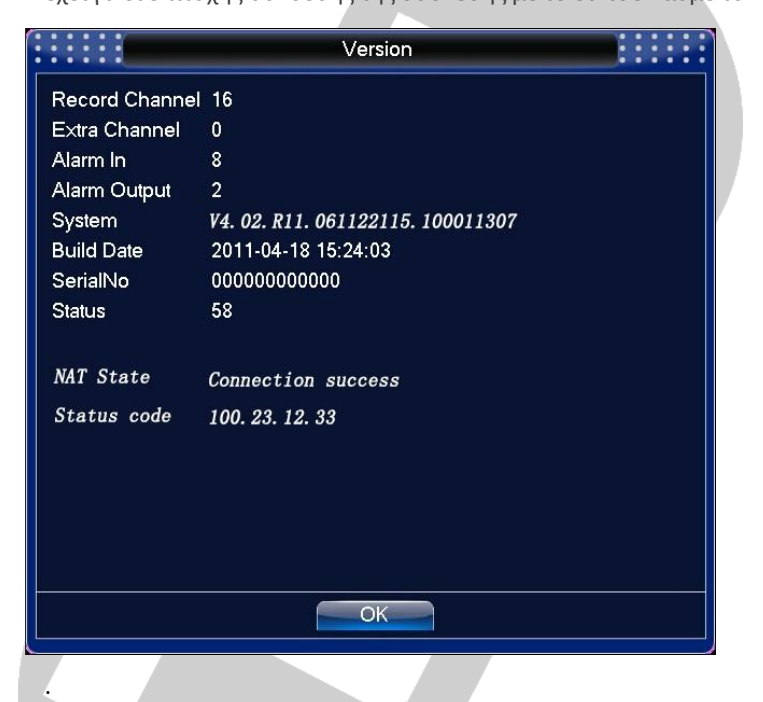

## **6 Παρακολούθηση εικόνας µέσω κινητού τηλεφώνου:**

1、"Σκανάρετε" το αντίστοιχο -µε το λειτουργικό σύστηµα του τηλεφώνου σας- Qr code κατεβάστε και εγκαταστήστε την εφαρµογή Χmeye .

**[www.e-anagnostou.gr](http://www.e-anagnostou.gr/)**

**τηλ.210 9014260**

Ò

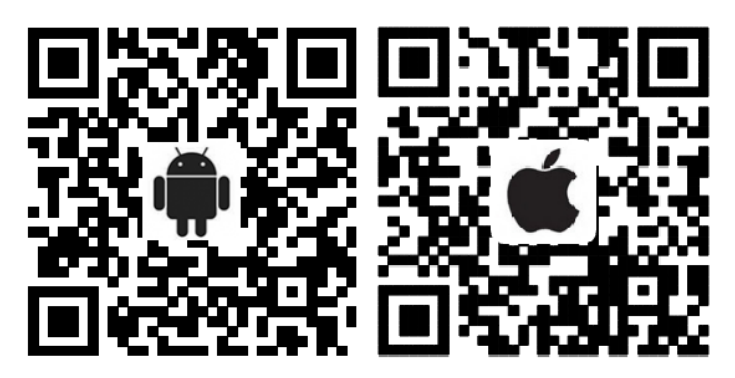

2、Μετά την εγκατάσταση η εφαρµογή απαιτεί να καταχωρήστε στοιχεία χρήστη προκειµένουνα µπορείτε να συνδεθείτε και να βλέπετε τα εικόνα από το καταγραφικό (ή την IP κάµερα).

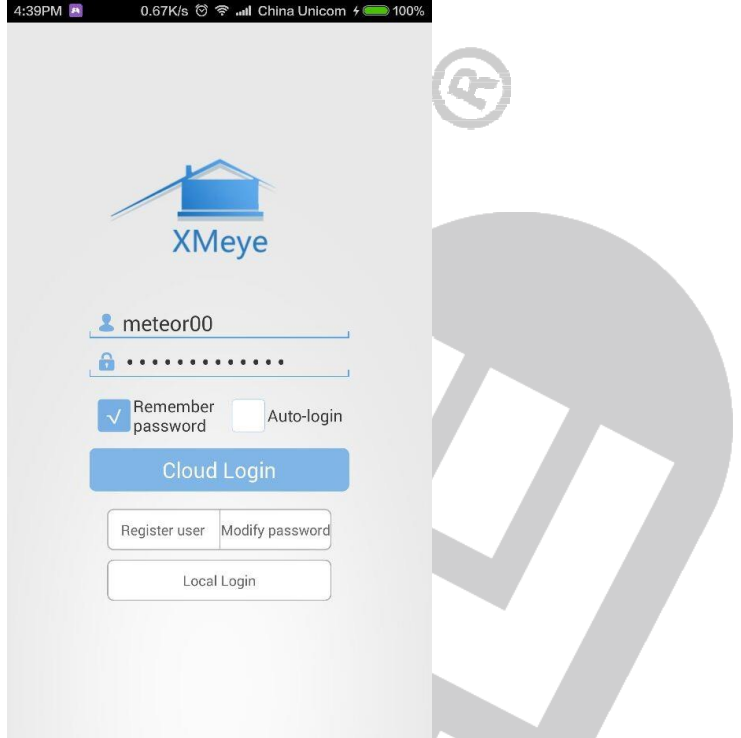

3、Όταν έχετε µπει στην εφαρµογή επιλέξτε ADD DEVICE για να συνδεθείτε για πρώτη φορά µε το καταγραφικό σας. Θα πρέπει να εισάγετε ή τον σειριακό αριθµό της συσκευής (που υπάρχει στο µενού µε τις πληροφορίες συστήµατος ) ή να σκανάρετε το QR Code που υπάρχειστο µενού της συσκευής ή να εισάγετε την IP µέσω της οποίας συνδέετε η συσκευή στο διαδίκτυο (στην τελευταία περίπτωση η σύνδεση δεν γίνεται µέσω cloud και θα πρέπει να έχει ανοίξει (να έχετε κάνει port forward) τις πόρτες που έχετε ορίσει στον ρούτερ της εγκατάστασης.Τέλος εισάγετε την TCP πόρτα που έχετε ορίσει στο καταγραφικό.

**[www.e-anagnostou.gr](http://www.e-anagnostou.gr/)**

**τηλ.210 9014260**

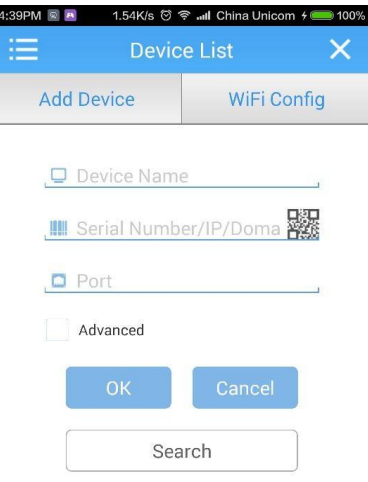

# **7**Π**αρακολούθηση του καταγραφικού ή της κάµερας IP µέσω PC**

Μπορείτε να συνδεθείτε µε το καταγραφικό σας από PC κατεβάζοντας την εφαρµογή CMS απότην ιστοσελιδα [http://www.cd-ipc.com](http://www.cd-ipc.com/) και εγκαθιστώντας της στην συνέχεια στον υπολογιστής σας. Για να τρέξετε την εφαρµογή την πρώτη φορά το όνοµα χρήστη και ο κωδικός που έχουν ορισθεί είναι admin/κενό.

Για να συνδεθείτε µε το καταγραφικό πρέπει να εισάγετε τα στοιχεία της δικτυακής τουσύνδεσης.

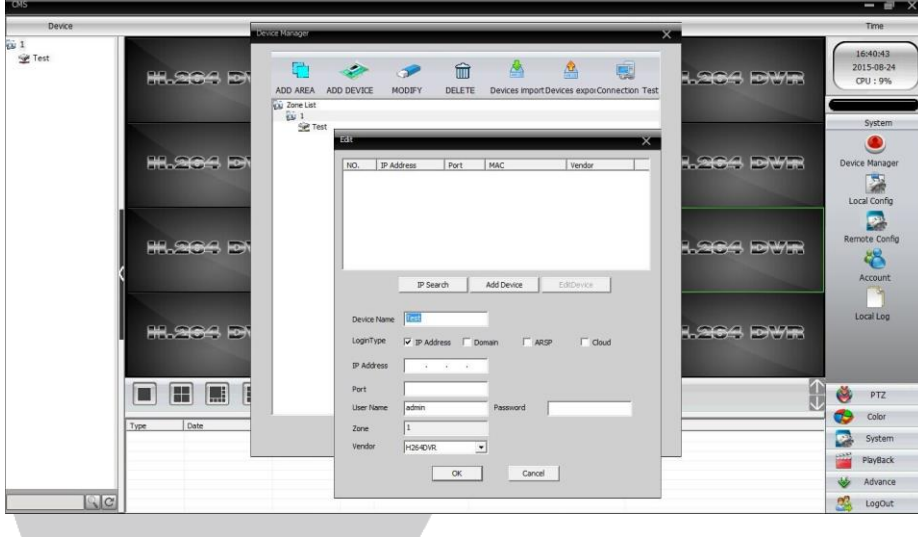

## **8 Σύνδεση στο καταγραφικό από υπολογιστή χρησιµοποιώντας browser (Mozilla ή explorer) από υπολογιστή**

Από PC χρησιμοποιώντας έναν browse στην ιστοσελίδα, [www.xmeye.net](http://www.xmeye.net/) μπορείτε να συνδεθείτε µε το καταγραφικό σας εισάγοντας είτε τα στοιχεία χρήστη (αν έχετε δηµιουργήσει λογαριασµό) είτε τα στοιχεία της συσκευής (επιλογή Device Login)

XMEYE AHD\_GN\_AHR\_short\_manual\_gr 5

ò

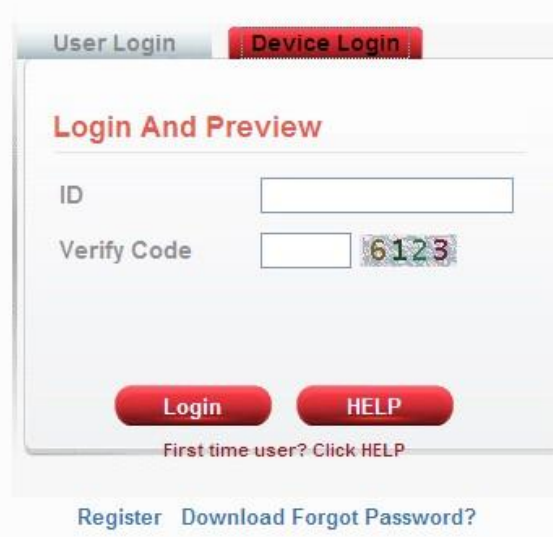

**[www.e-anagnostou.gr](http://www.e-anagnostou.gr/)**

**τηλ.210 9014260**

 $\hat{\mathcal{Q}}$